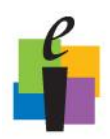

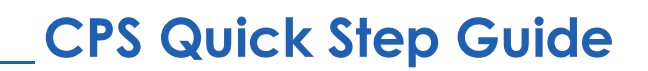

### **CPS for PowerPoint: Create a CPS Slide**

CPS for PowerPoint is compatible only with Microsoft PowerPoint 2003 or 2007.

#### **Open CPS for PowerPoint**

- 1. **Open CPS for PowerPoint** by double-clicking the icon **Ruse Follow** on your desktop.
- 2. This launches PowerPoint with a CPS toolbar.

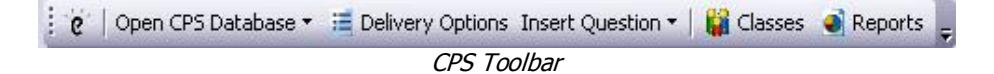

- 3. Go to **File > New** to create a new PowerPoint presentation or to **File > Open** to open an existing PowerPoint presentation. (Note: If you are making a new presentation be sure to save the file.)
- 4. Typical PowerPoint slides can be created using the PowerPoint software to add new slides, change slide layouts, format slide designs, and add animation.

#### **Create a CPS Slide**

To insert a slide into a presentation that will allow participants to respond using their CPS response pads follow these steps:

- 1. Click the **Insert Question** button Insert Question **v** on the CPS toolbar.
- 2. **Select a question template** from the drop-down menu.
- 3. A CPS slide appears in your presentation.

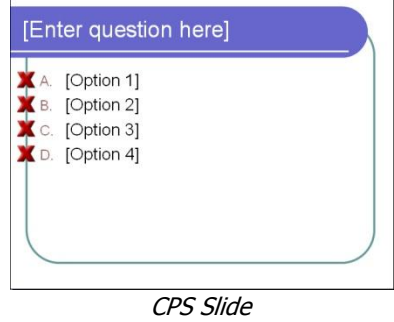

- 4. **Type your question** in the "Enter question here" text box.
- 5. **Type your answer choices** in the "Options" text boxes.

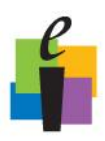

# **\_\_\_\_\_\_\_\_\_\_\_\_\_\_\_\_\_\_\_\_ CPS Quick Step Guide**

6. Click the red X symbol next to the answer choice you would like to mark as

correct, so that the symbol changes to a green check  $\blacktriangledown$ .

- 7. Continue creating either typical PowerPoint slides or CPS Questions slides until you finish your presentation.
- 8. **Save** your changes.

### **Open CPS Database**

A CPS database is a file with a file extension of .cps. This file is where you save your class information and student performance data for sessions already administered. You must have a CPS database open to engage CPS slides during a presentation.

- 1. Click the **Open CPS Database** button **Open CPS Database** T on the CPS toolbar and choose **Open Database**. The Open CPS File window appears.
- 2. Navigate your computer to **select the database** you created in module one from the location where it is saved.
- 3. Click **Open**.

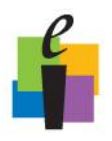

# **\_\_\_\_\_\_\_\_\_\_\_\_\_\_\_\_\_\_\_\_ CPS Quick Step Guide**

### **Engage CPS for PowerPoint**

- 1. Go to **Slide Show > View Show** to engage the PowerPoint presentation.
- 2. Choose from the **Session Options** and click **OK**.

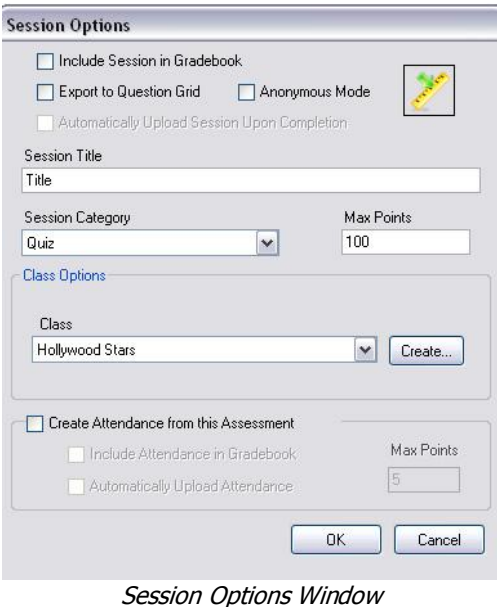

3. The CPS Engage toolbar appears with your presentation on the bottom of the screen.

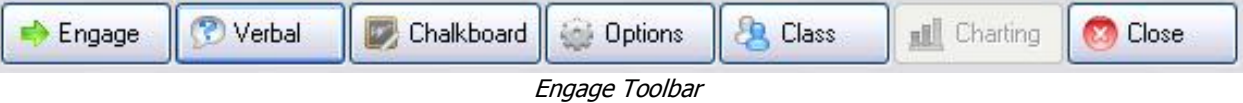

- **Engage:** This button only appears on CPS slides and is used to engage CPS response pads.
- **Verbal:** Choose from a drop-down menu of question types to ask questions on-thefly and record performance data.
- **Chalkboard:** Upload and draw images while delivering on-the-fly questions.
- **Options:** Opens the Delivery Options window to select options.
- **Class:** Randomly select a student from your active class list or take attendance.
- **Charting window:** View performance data in a chart.
- **Close:** End the delivery session and return to the CPS for PowerPoint window.
- 4. Deliver your presentation as you normally would.
- 5. When you reach a CPS slide, click the **Engage** button **Figure 2018** on the Engage toolbar. The Feedback Grid appears.

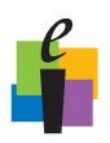

# **\_\_\_\_\_\_\_\_\_\_\_\_\_\_\_\_\_\_\_\_ CPS Quick Step Guide**

- 6. Click **Start** to begin the response cycle. When students respond their respective boxes will flash blue when a student answers for the first time, green when an answer is verified, and yellow to show an answer has changed.
- 7. Click **End** to end the response cycle.
	- a. The **correct answer** is indicated by the green check mark.
	- b. The **answer distribution** is displayed to the right of each answer choice.
	- c. The **cumulative percent correct** and **question percent correct** are displayed at the bottom of the screen.

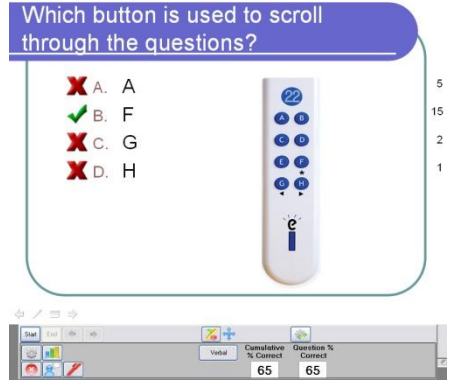

- 8. Click **Close** to return to your presentation.
- 9. **Verbal** and **Chalkboard** questions can also be used throughout your PowerPoint presentation using the buttons on the Engage toolbar. (See module two for additional information on this delivery mode.)